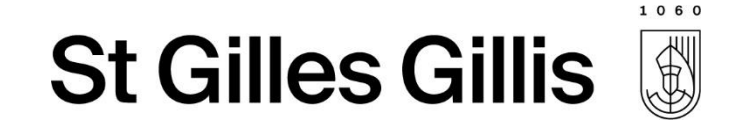

# Les inscriptions scolaires en ligne

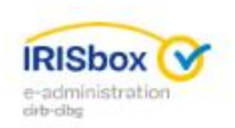

**Inscriptions scolaires en ligne** 

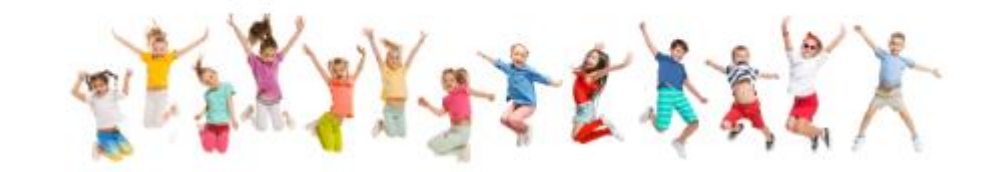

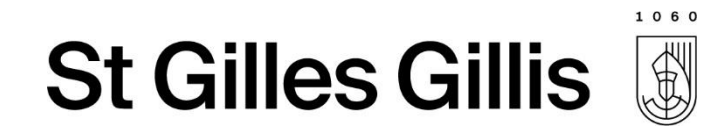

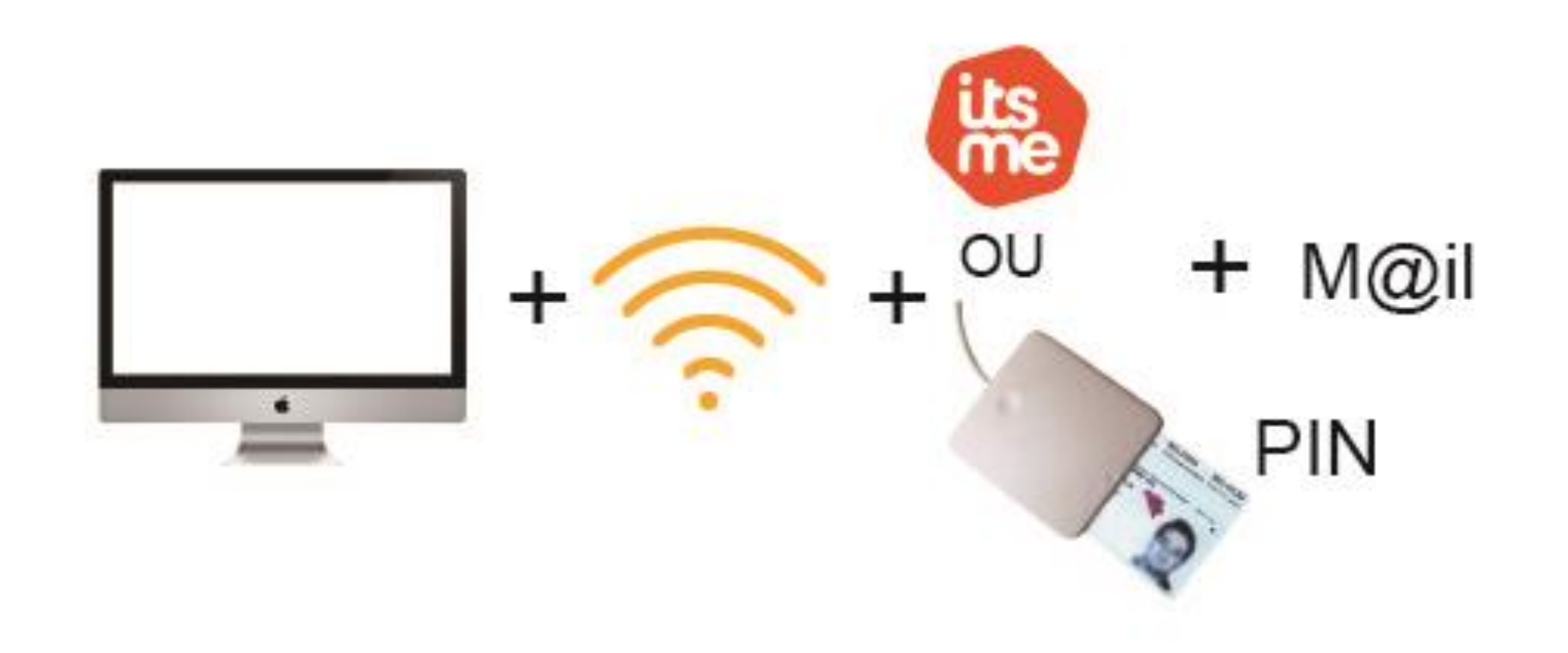

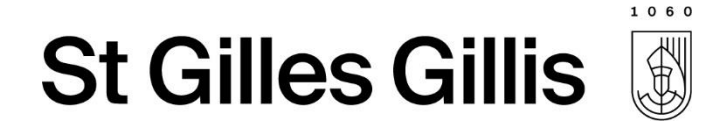

#### Etape 1: Se rendre sur la plateforme IRISBOX

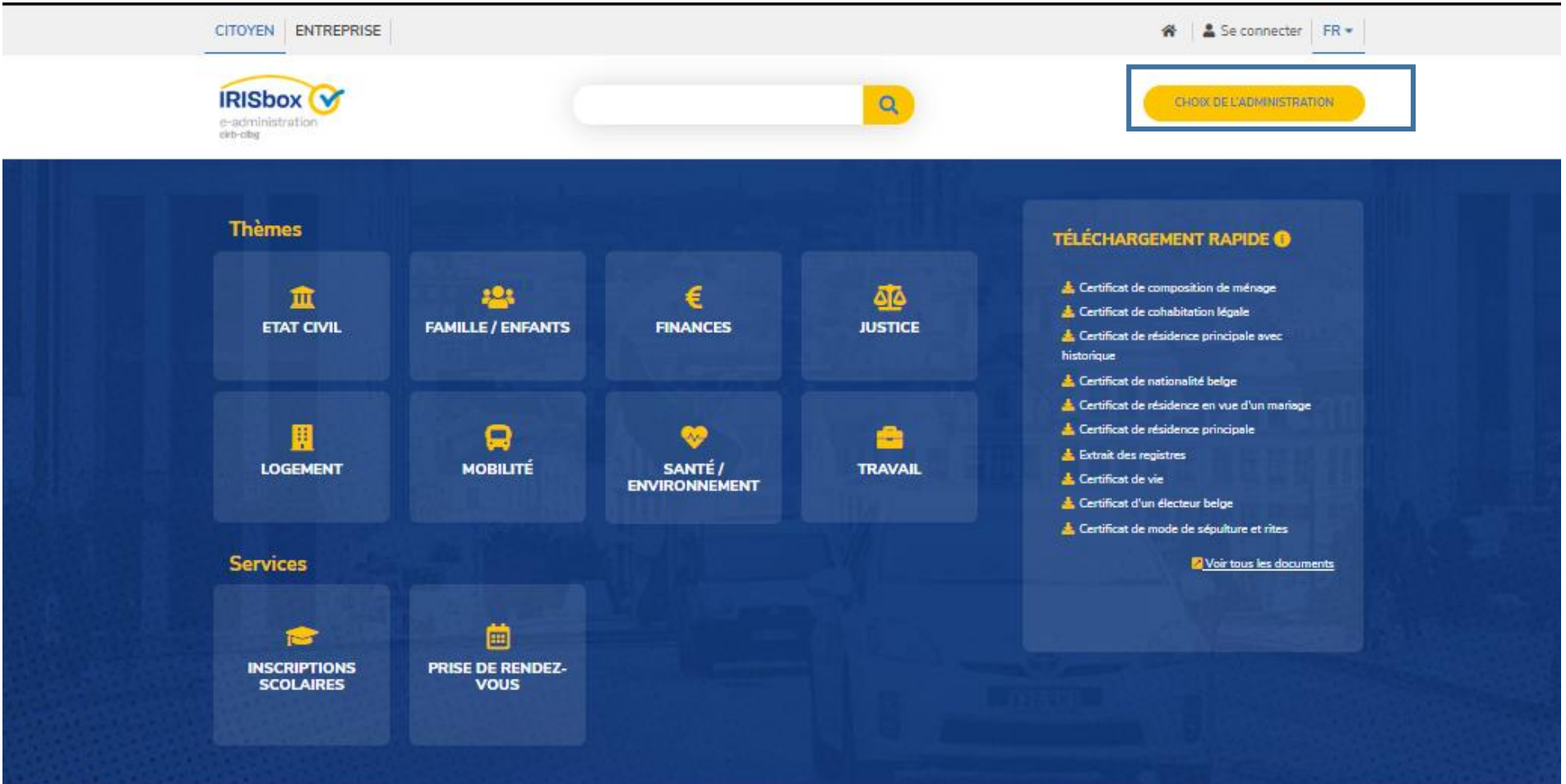

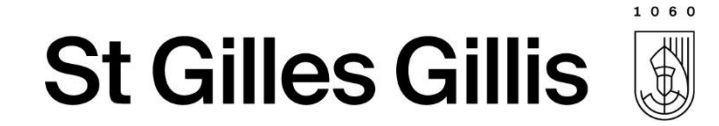

#### S'identifier via CSAM

Clé(s) numérique(s) avec l'elD ou identité numérique

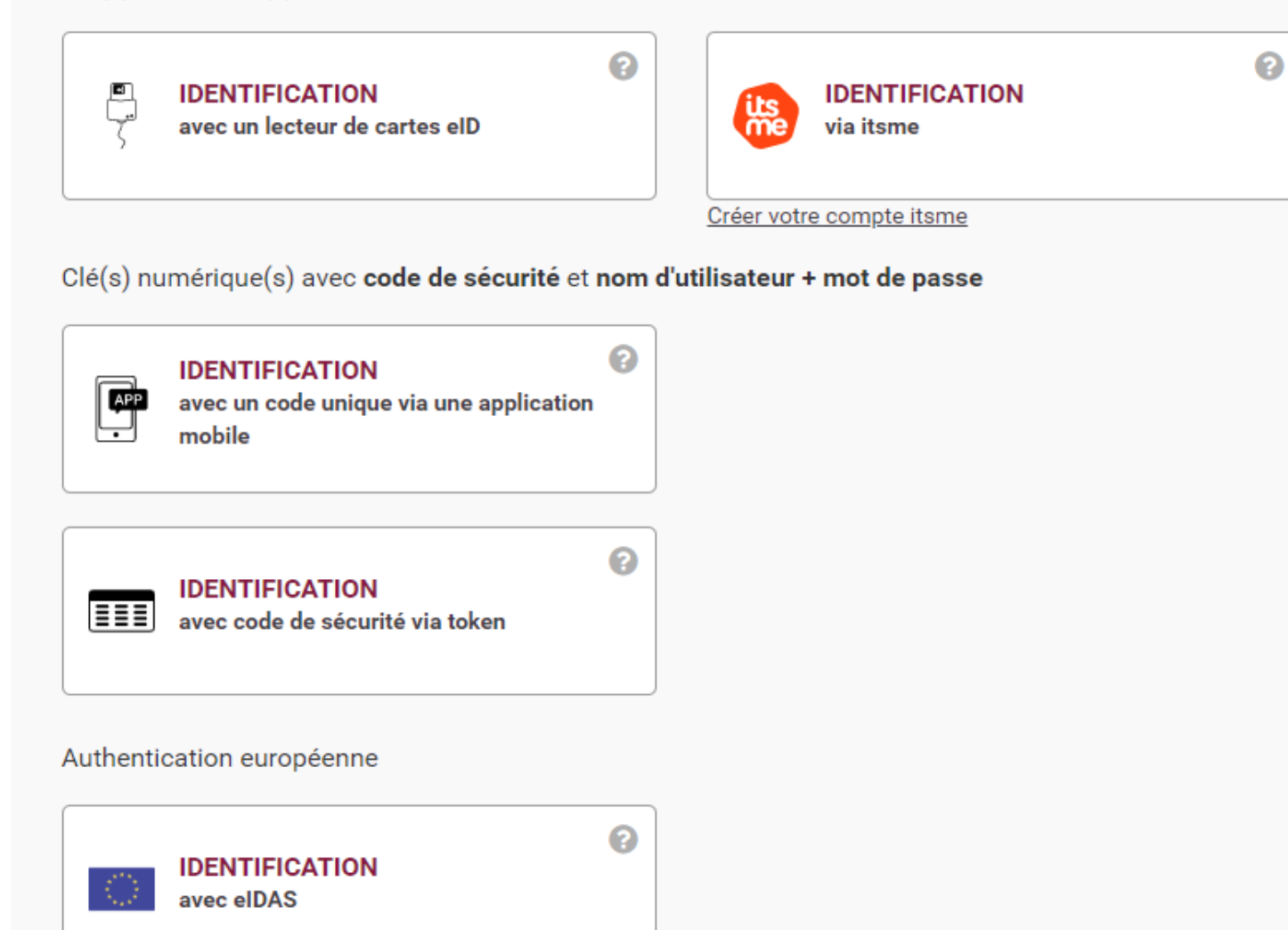

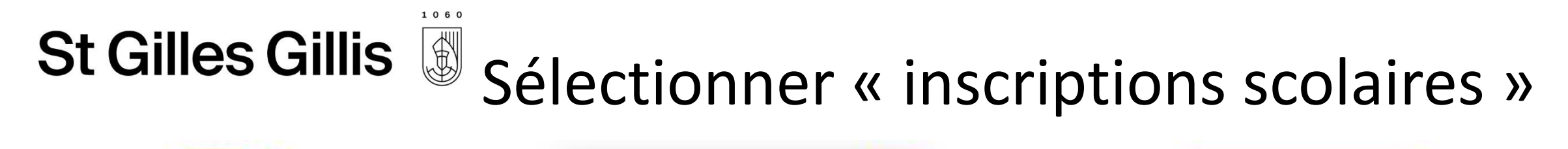

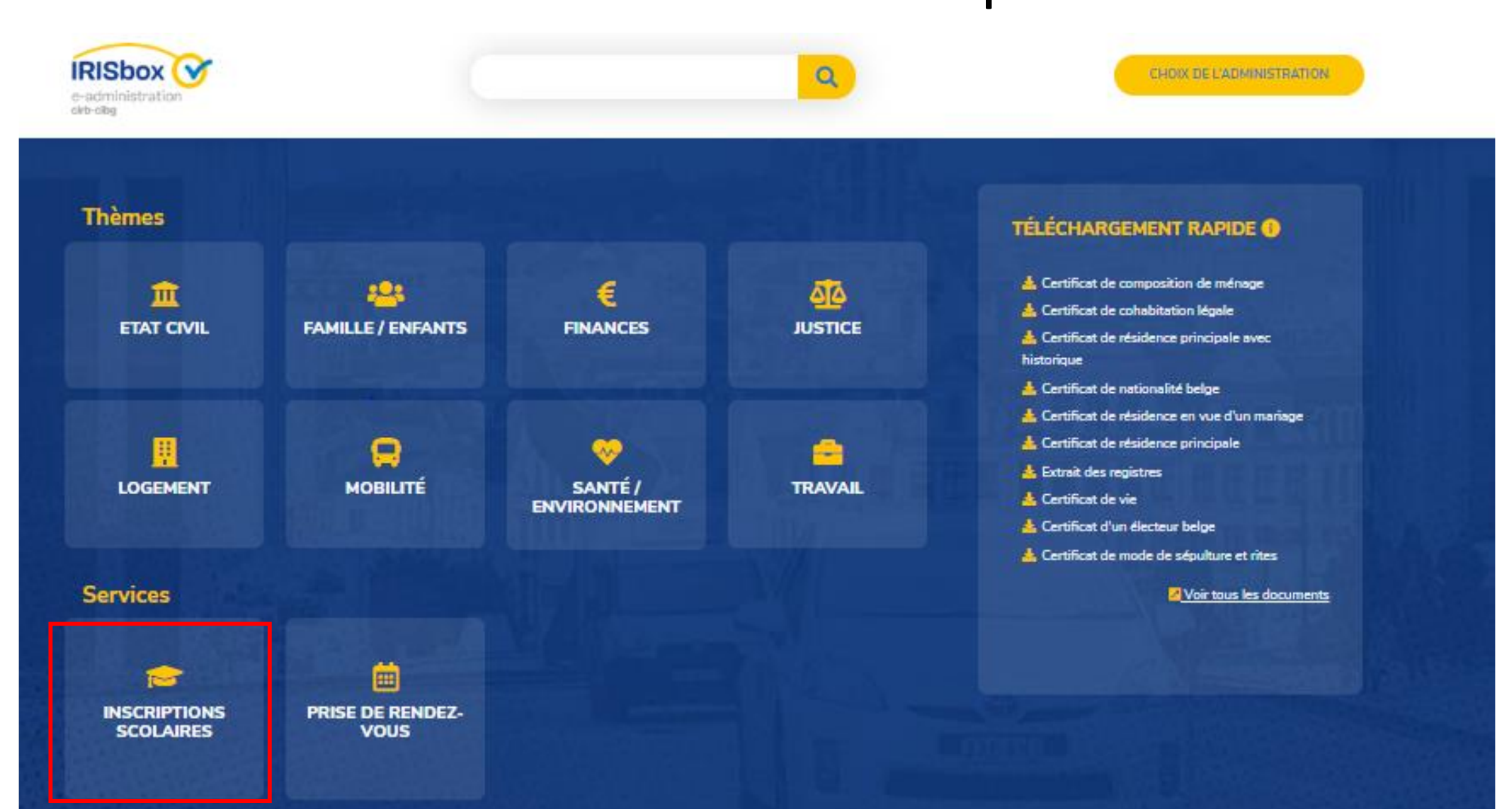

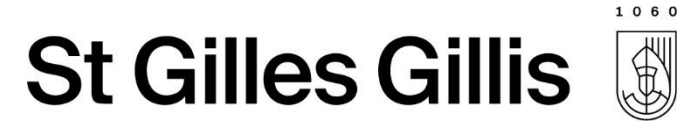

### • Sélectionner « faire une simulation »

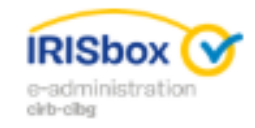

#### **Inscriptions scolaires en ligne**

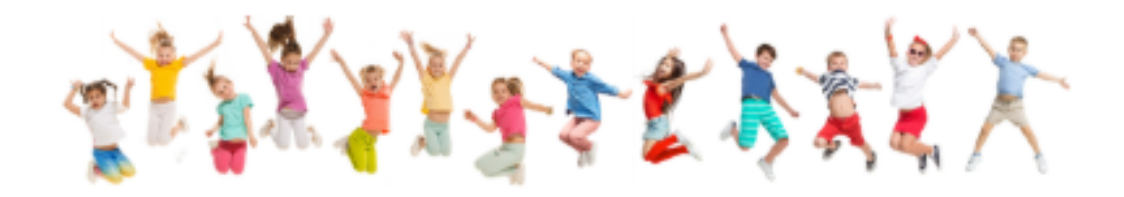

#### INSCRIPTIONS SCOLAIRES EN LIGNE

Cette page va vous permettre d'introduire une demande d'inscription scolaire dans une école communale (enseignement maternel et/ou primaire) pour l'un des membres de votre ménage ou pour un tiers.

A cette fin vous allez avoir besoin d'une carte d'identité ou d'un compte ItsMe.

CALENDRIER DES INSCRIPTIONS POUR L'ANNÉE SCOLAIRE 2019-2020

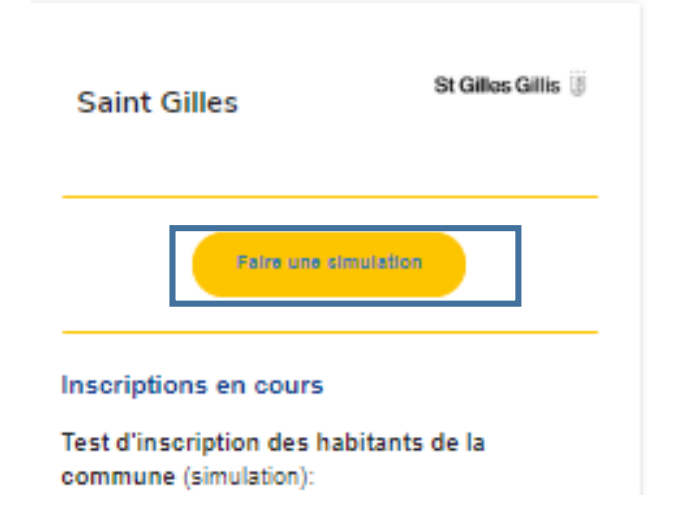

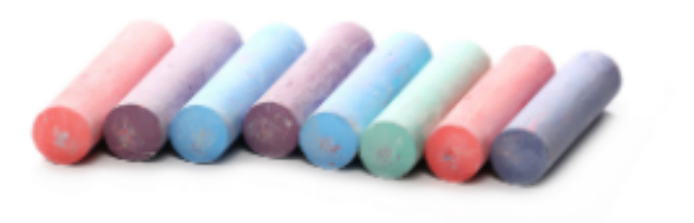

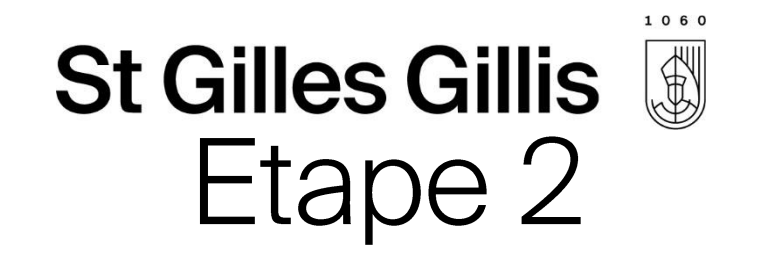

• Choisir le type d'inscription :

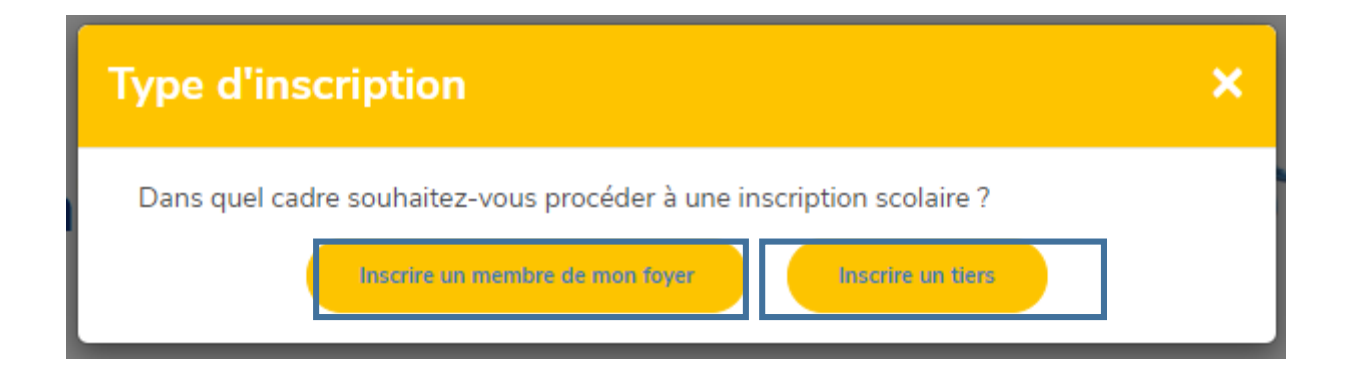

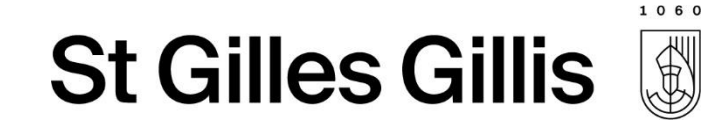

#### Inscriptions scolaires, formulaires et priorités

Vous pouvez prendre votre temps pour remplir la demande. Nous avons enregistré l'heure de votre connection et l'ordre dans lequel vous serez servi sera basé sur cette dernière.

Vous disposez désormais de deux heures pour remplir votre demande.

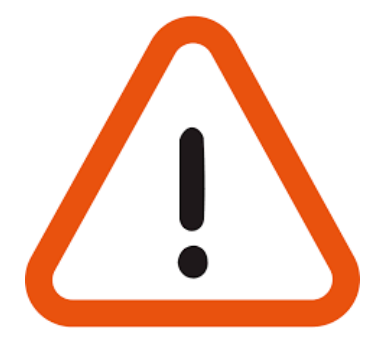

J'ai compris

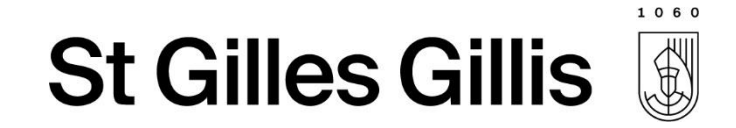

### Etape 3 - Inscriptions d'un membre du foyer

• Sélectionner l'enfant du ménage que l'on souhaite inscrire :

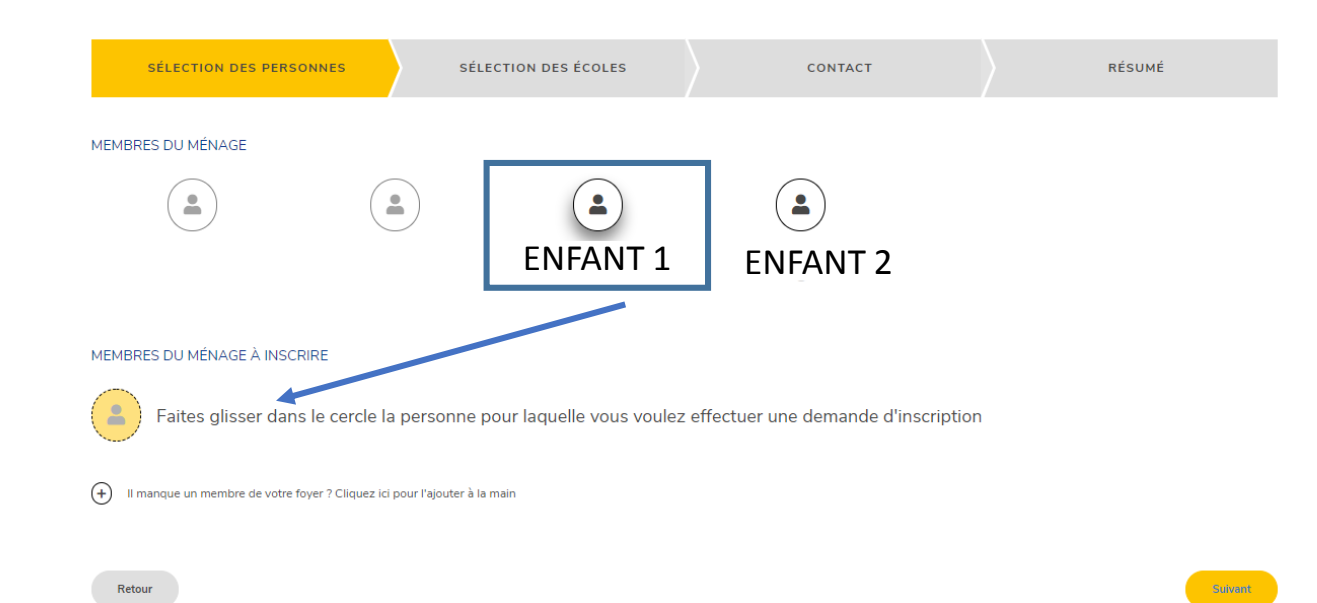

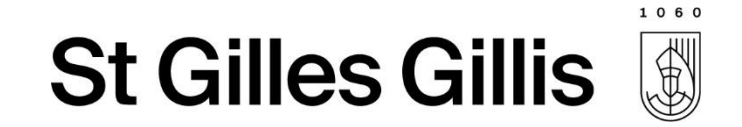

#### Etape 4 - Inscriptions d'un membre du foyer

· Vérifier les données :

MEMBRES DU MÉNAGE À INSCRIRE

Faites glisser dans le cercle la personne pour laquelle vous voulez effectuer une demande d'inscription

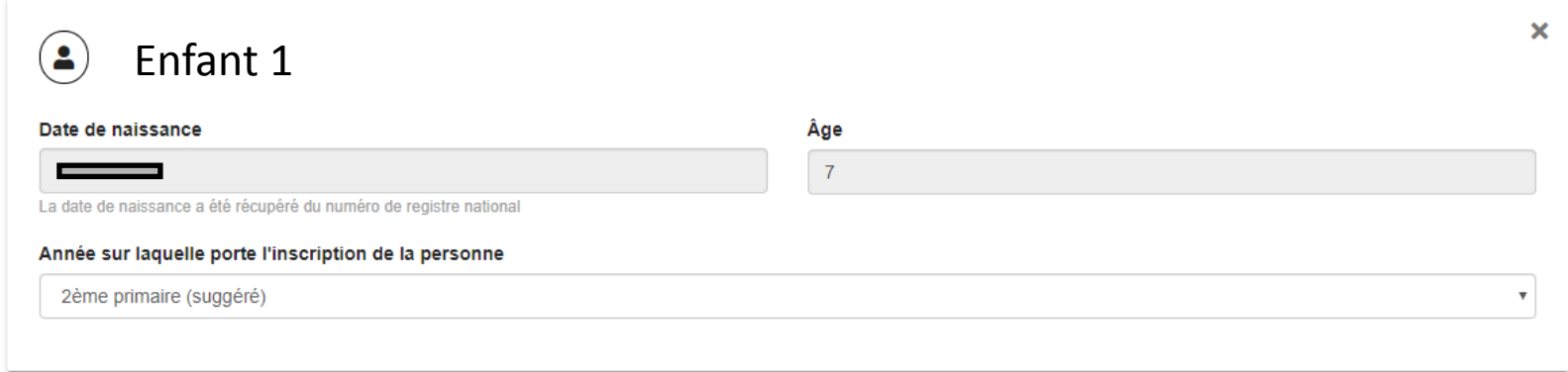

 $(+)$ Il manque un membre de votre foyer ? Cliquez ici pour l'ajouter à la main

Retour

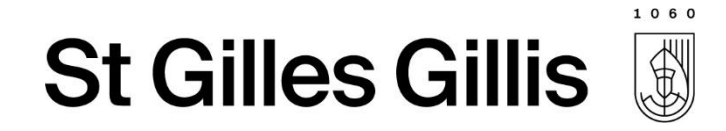

#### Si les personnes ne sont pas Saint-Gilloises

#### • Demande de iustification :

**INSCRIPTION DANS UNE AUTRE COMMUNE** 

Nous avons détecté que vous demandez une inscription dans une autre commune que la commune de résidence de la/les personnes pour lesquelles vous demandez une inscription. Pouvez-vous nous donner les raisons de cette démarche particulière?

Introduisez ici les raisons qui justifient la demande d'inscription dans une autre commune

déménagement prévu en cours d'année

36 caractères sur 400

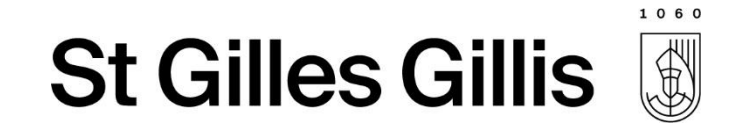

## Etape 5 – Inscriptions d'un membre du foyer

• Sélection de l'école :

Il faut OBLIGATOIREMENT Classer les 6 écoles

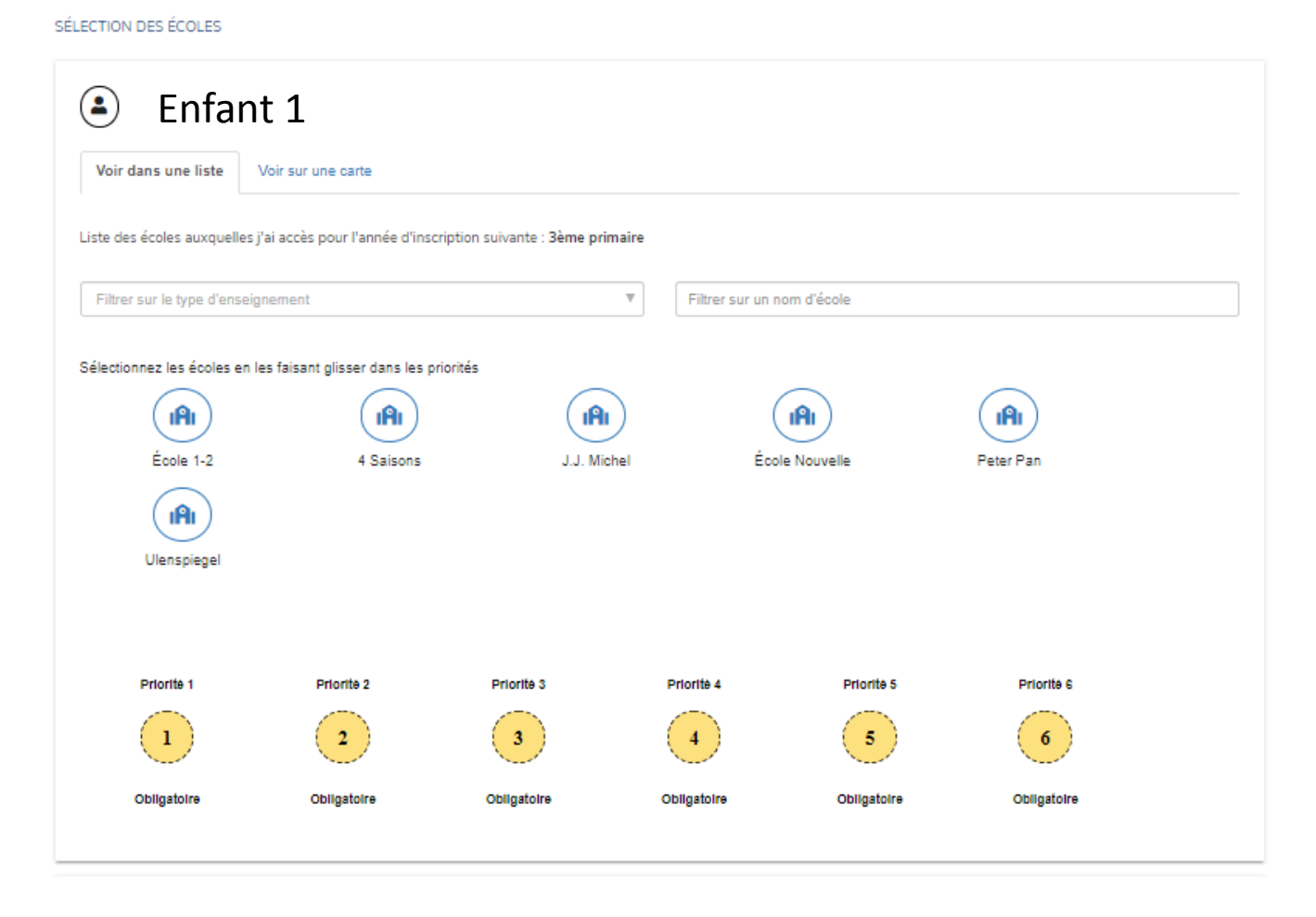

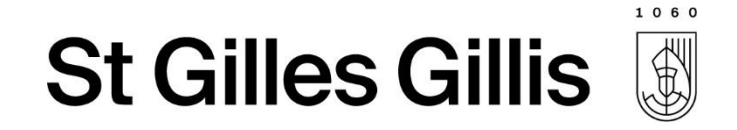

## Etape 6 – Inscriptions d'un membre du foyer

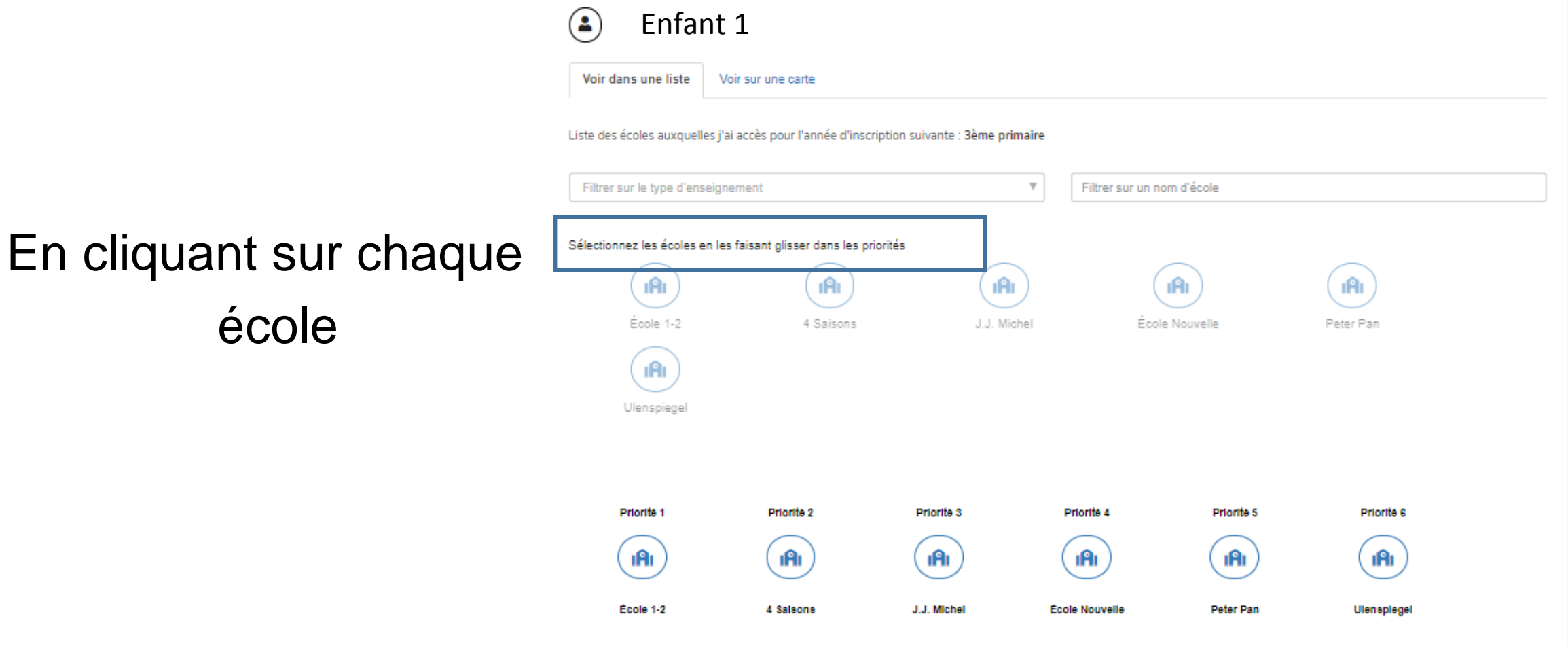

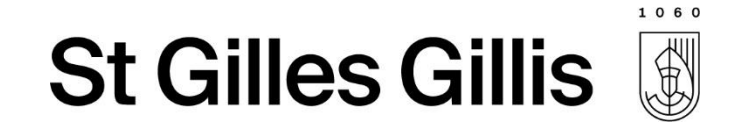

#### Etape 7 – Inscriptions d'un membre du foyer

• Compléter les données de contact des parents:

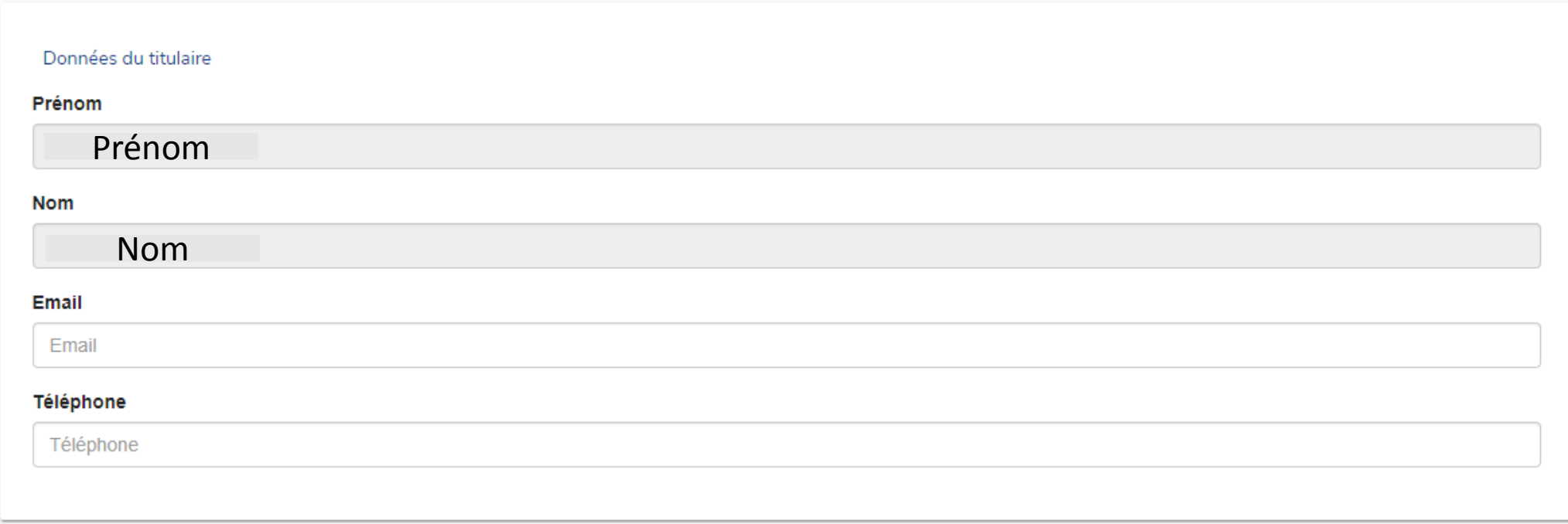

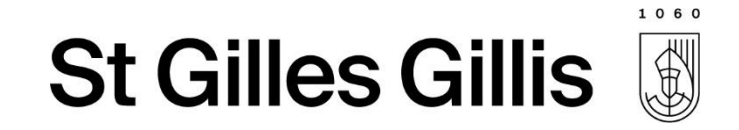

### Etape 8 - Inscriptions d'un membre du foyer

· Résumé de la demande :

Ci-dessous le résumé des données introduites relatives à l'inscription.

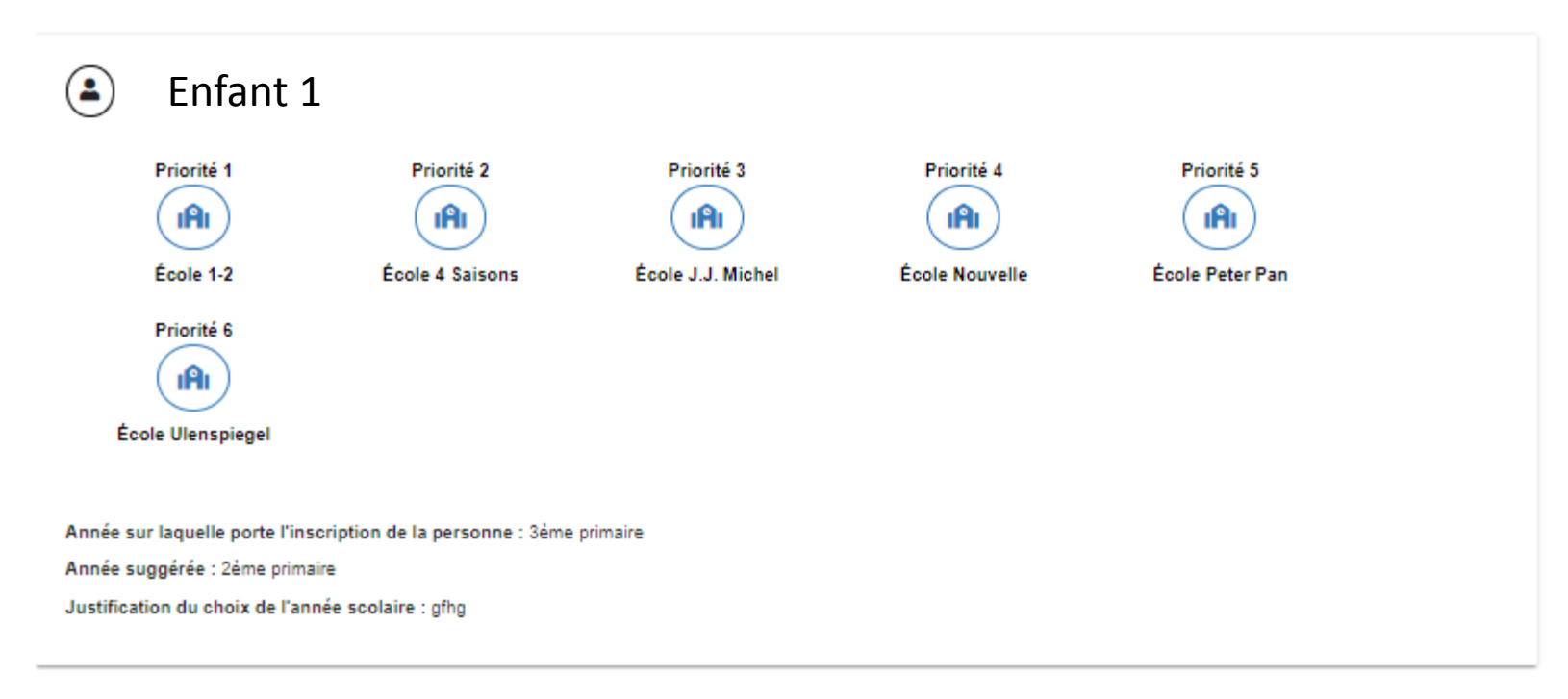

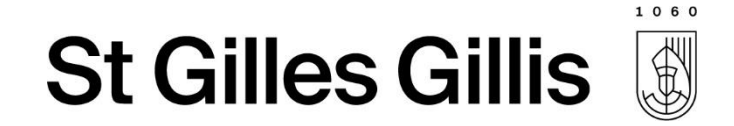

#### Etape 9 – Inscriptions d'un membre du foyer

Toujours possible de mettre des remarques avant de valider :

Remarque éventuelle

Vous pouvez saisir ici toute remarque éventuelle concernant votre demande d'inscription scolaire

0 caractères sur 400

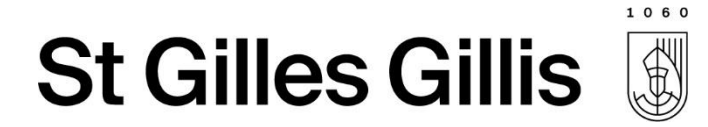

## Etape 10 - Confirmation avant envoi de la demande

cepte que toutes les données introduites, y compris personnelles, puissent être transmises aux écoles pour permettre le traitement

Vous devez accepter la transmission des données pour pouvoir procéder à l'inscription

bien conscience que cette inscription n'est pas réelle et n'est qu'une simulation à blanc

Vous devez accepter que cette demande n'est qu'une simulation

Retour

Confirmer et envoyer la demande d'inscription

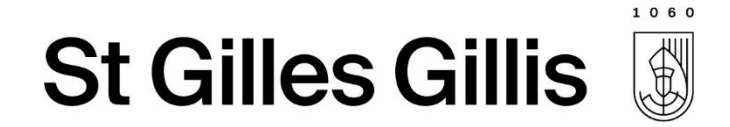

#### Confirmation + Mail de confirmation :

#### **Confirmation**

Votre demande d'inscription a bien été prise en compte.

Vous recevrez bientôt un mail de confirmation. Pensez à vérifier votre dossier spams si vous ne le trouvez pas.

La commune reviendra vers vous lorsque votre demande aura été traitée.

Fermer

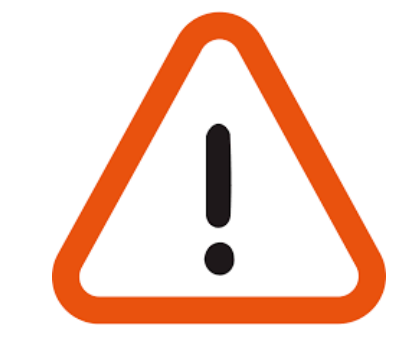

Pour rappel, du 15/11 au 20/12 : il s'agit d'une phase test d'inscription en ligne, les demandes effectuées durant cette période ne seront pas prises en compte par le service.

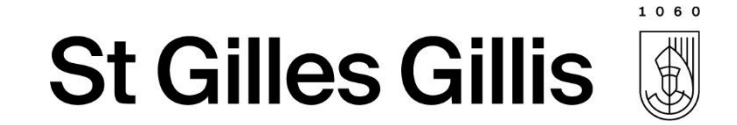

# Et pour l'inscription d'un tiers ?

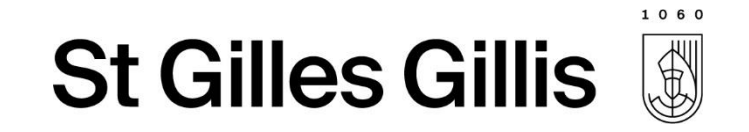

## Premières étapes

- Identiques
- Mêmes moyens de connexion  $\rightarrow$  une procédure unique
- Différence :
	- Pas d'automatisation de l'encodage de l'enfant ;
	- Pas d'automatisation de l'encodage du titulaire de l'enfant.

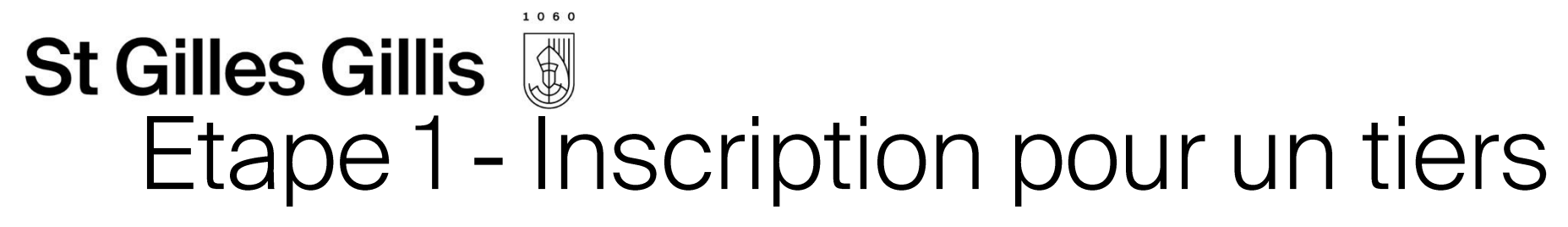

• Compléter le formulaire pour l'enfant à inscrire :

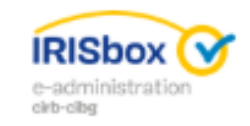

#### **Test d'inscription des habitants de** la commune

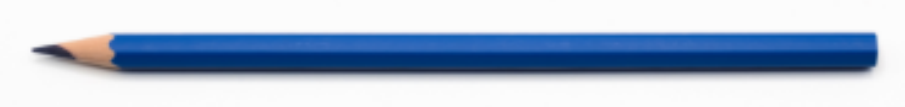

**Saint Gilles - 2019-2020** 

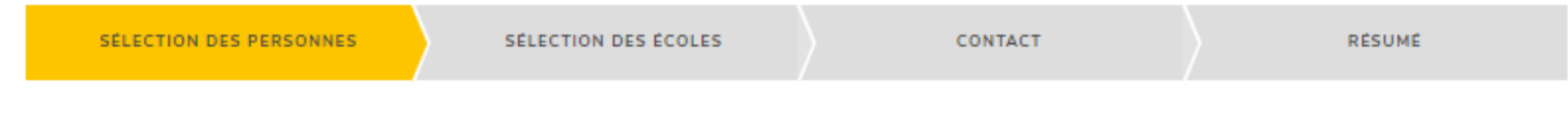

INTRODUIRE UNE OU PLUSIEURS PERSONNES À INSCRIRE

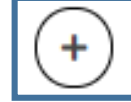

Ajouter une personne sur la demande

#### St Gilles Gillis Etape 1 - Inscription pour un tiers

1060

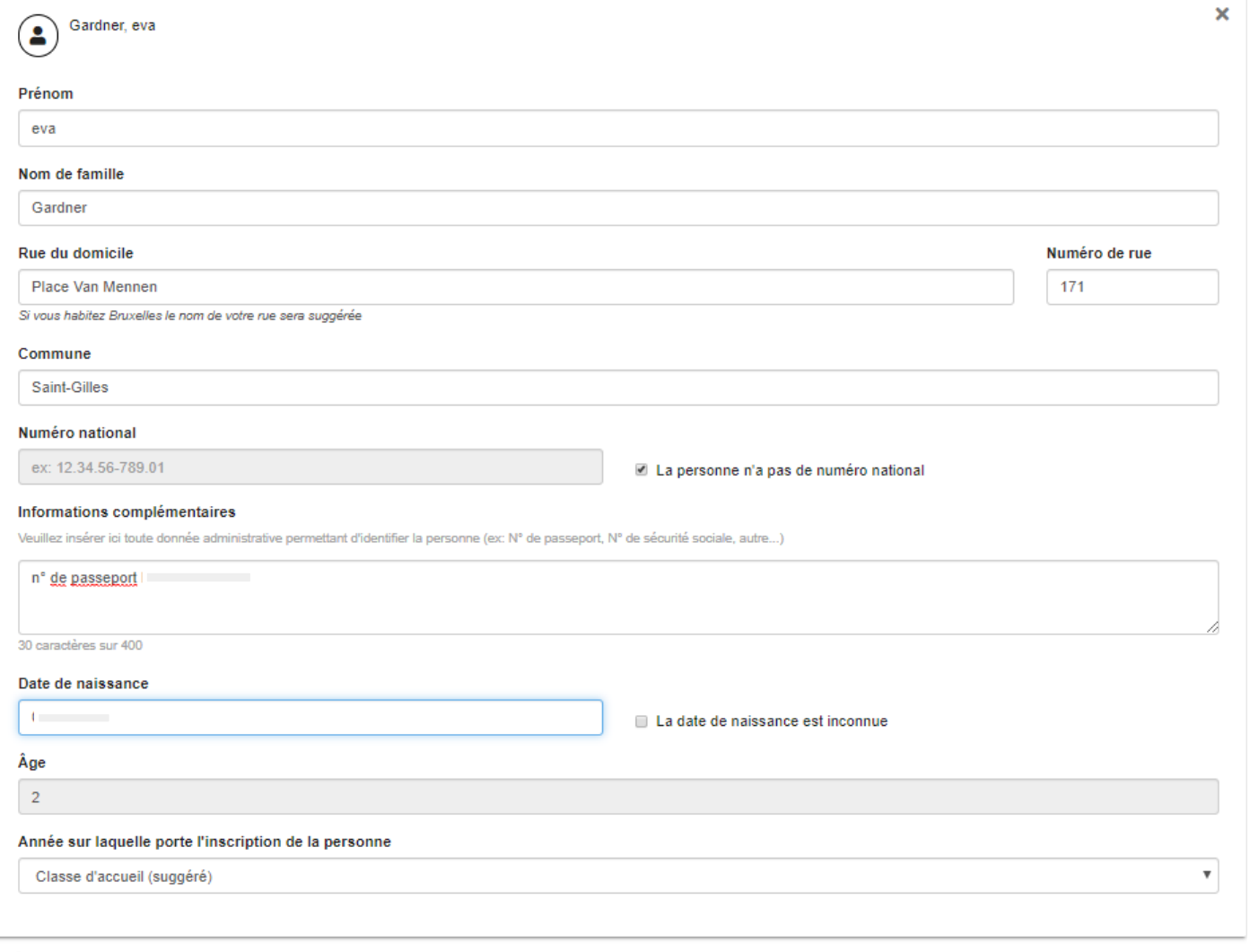

 $\ddot{}$ 

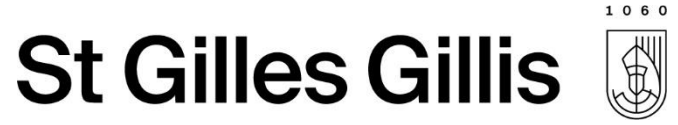

#### Etape 2 -Renseigner le choix des écoles

Retour

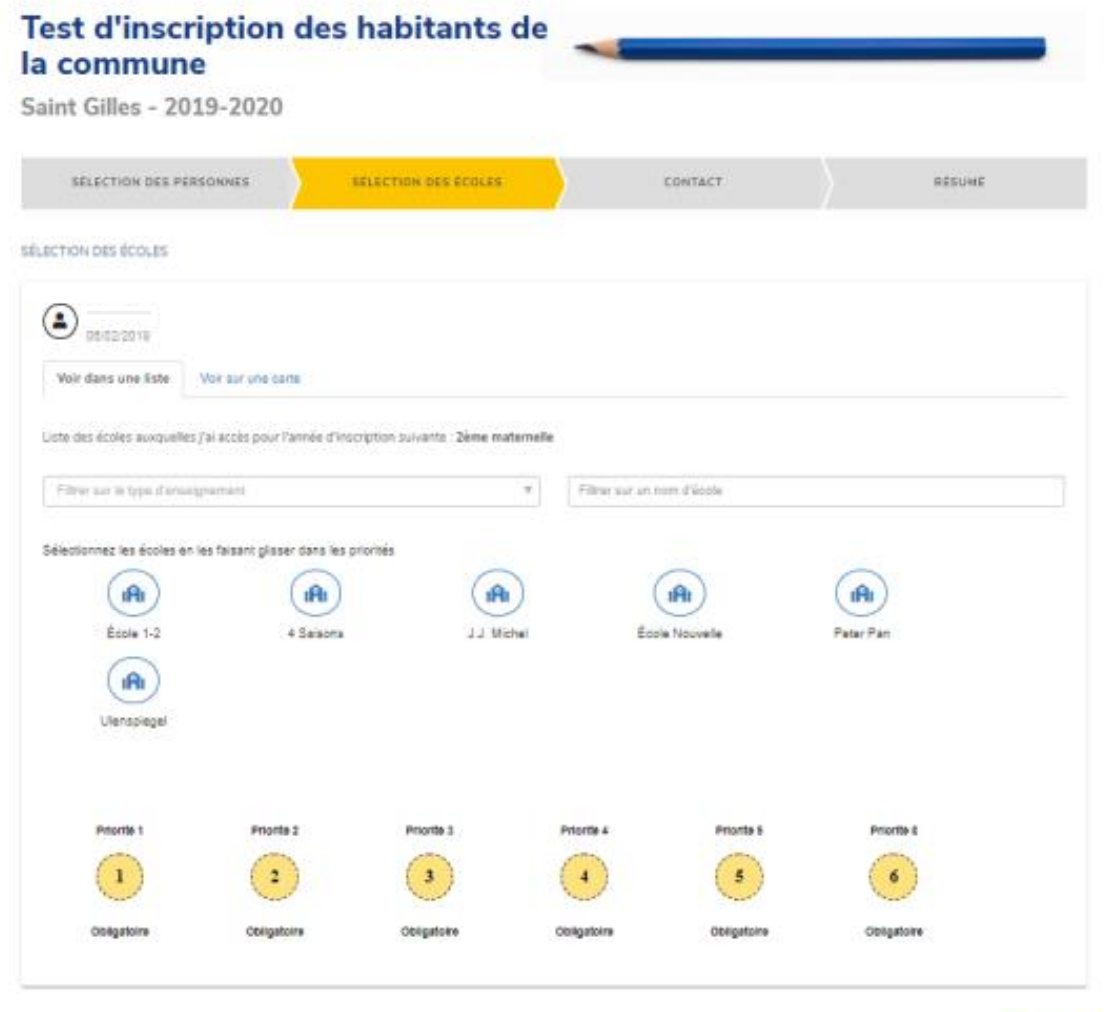

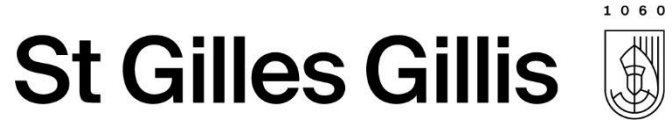

## Etape 2 - Compléter les données du titulaire :

DONNÉES DE CONTACT

Les données de contact demandées seront uniquement utilisées par l'administration pour contacter les partiers concernées par l'inscription.

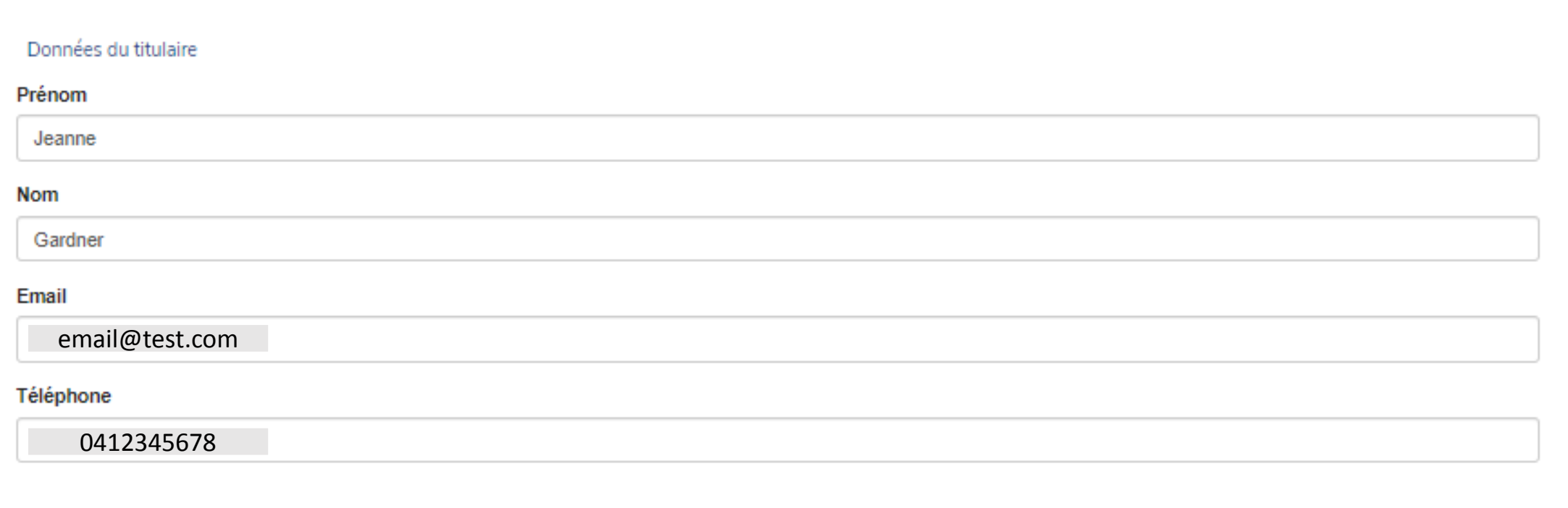

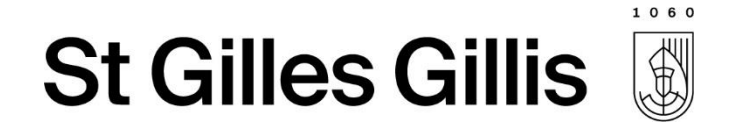

#### Confirmation + Mail de confirmation :

#### **Confirmation**

Votre demande d'inscription a bien été prise en compte.

Vous recevrez bientôt un mail de confirmation. Pensez à vérifier votre dossier spams si vous ne le trouvez pas.

La commune reviendra vers vous lorsque votre demande aura été traitée.

Fermer

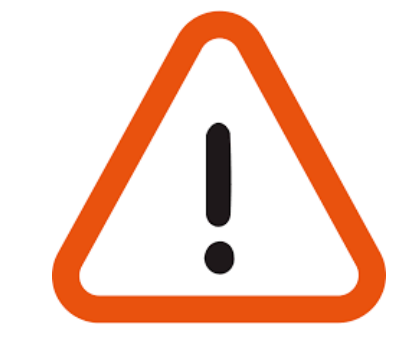

Pour rappel, du 15/11 au 20/12 : il s'agit d'une phase test d'inscription en ligne, les demandes effectuées durant cette période ne seront pas prises en compte par le service.

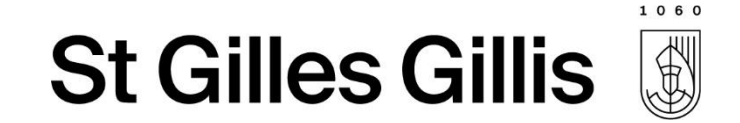

# Merci pour votre attention

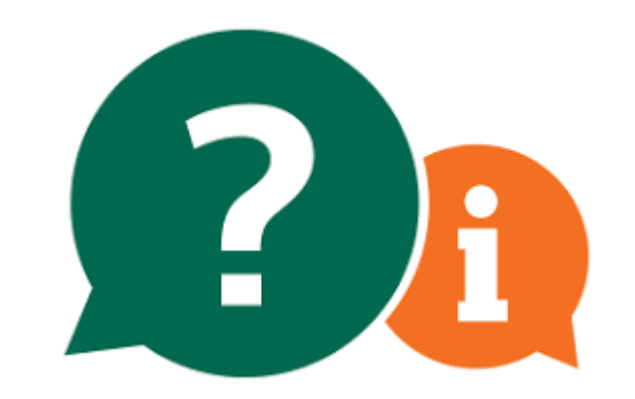